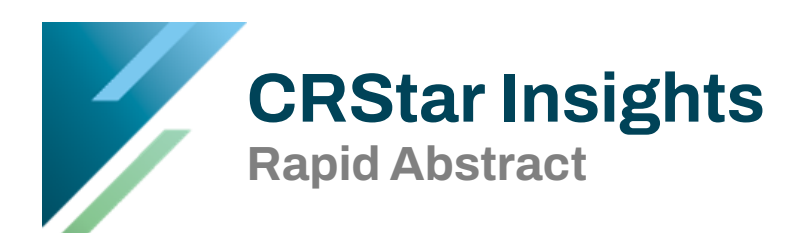

A Rapid Abstract feature has been added to CRStar. The Rapid Abstract enables users to disable fields either not required by a standard setter or not collected at the facility. When a field is "turned off", it greys out the field for an easy visual indicator. When tabbing through the fields, the cursor will skip any fields that have been excluded in the Rapid Abstract.

The Rapid Abstract feature can streamline abstracting when facilities do not collect all fields. Facilities should consider their individual data collection needs to see if the Rapid Abstract is right for all cases or for collecting select cases. Possible uses of the feature beyond the full abstract may include state reporting only cases, non-analytic cases, reportable by agreement, or special study cases. Note: Users may view the same case in the full abstract as well as in the Rapid Abstract.

To set up the Rapid Abstract, the user must have System Admin rights. We suggest utilizing the Illustrated Field Index Number document located on the CRStar Resource Page. This gives the user copies of each screen of the abstract, the fields and the field index numbers for each field.

- 1. Go to System Administration.
- 2. Click the Utilities tab.
- 3. Click the Global Dir tab
- 4. Enter the Global Number to exclude. In this example, we are excluding 3144 Patient Email Address.
- 5. Uncheck the Rapid Abstract Box to remove the check mark.
- 6. Click Save.
- 7. The user should log out of CRStar and go back in to see the changes.

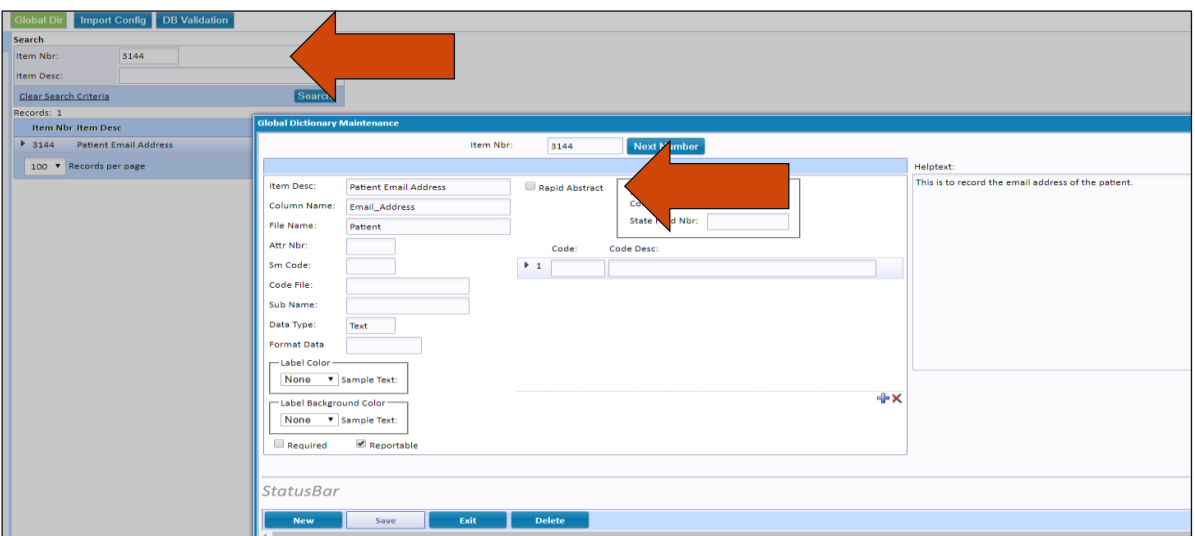

The Rapid Abstract is located under Abstract Management. When a user clicks the Rapid Abstract tab, the Rapid Icon will appear in the top left corner of the screen. Note: At least one field needs to be disabled before the rapid tab is accessible.

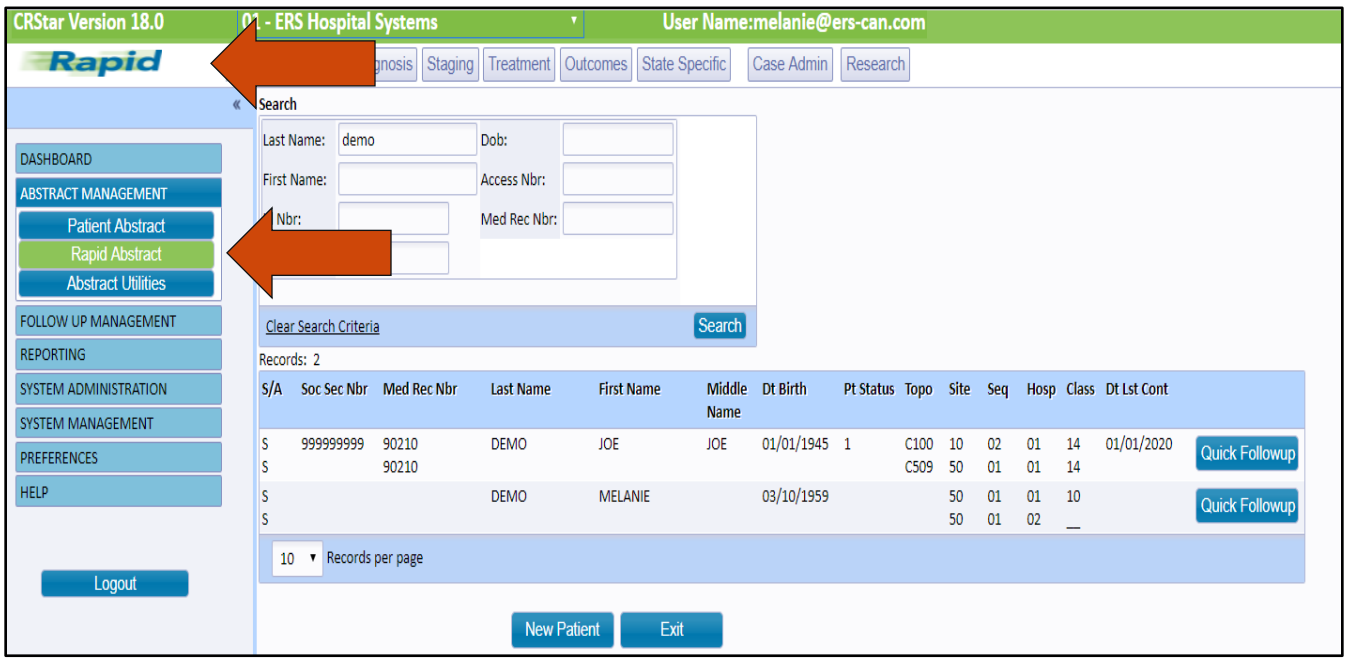

Below is an example of the Diagnosis Maintenance screen with the Rapid Abstract set up with desired fields disabled.

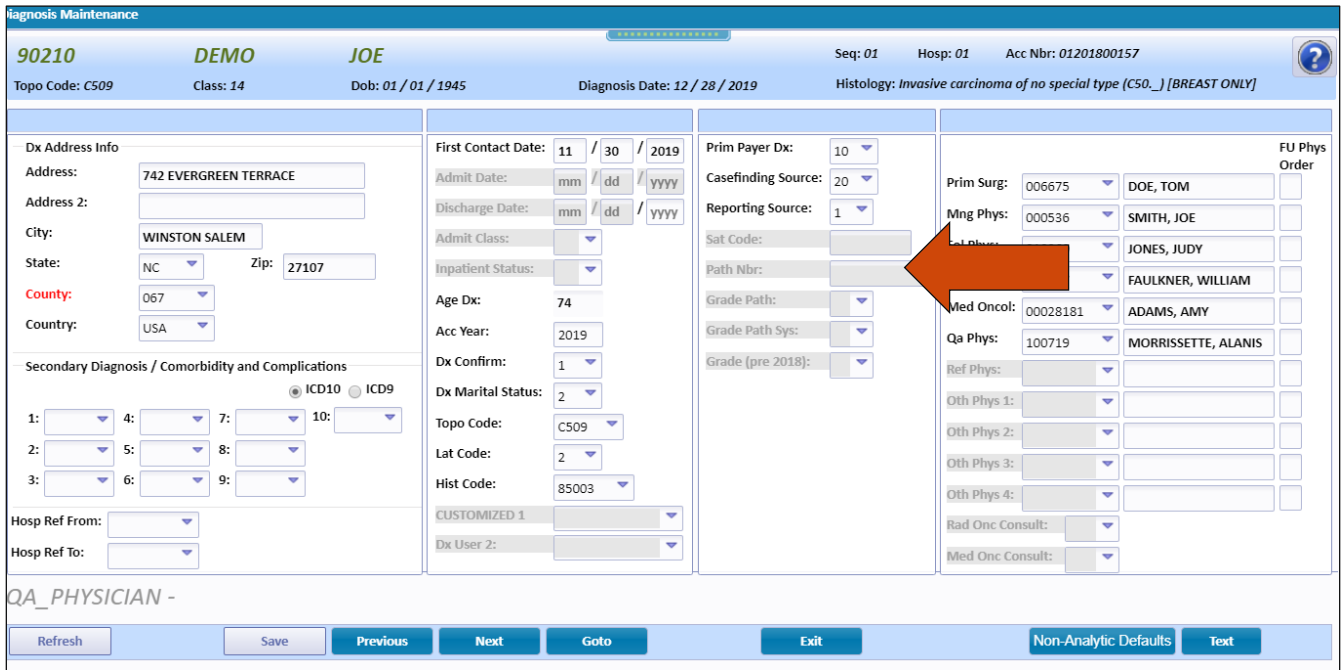

Note: The non-analytic default is available in the Rapid Abstract.

## **Helpful Hints**

- In a multi-hospital setting, the Rapid abstract is set for all facilities.
- When excluding dates, the user must exclude the day, month and year dates which are separate field index numbers.
- Also, remember entire screens of the abstract may be hidden if not collected per user by going to System Admin, Security Maintenance and User security.
- When setting up the Rapid Abstract, use the CRStar Field Index Number Illustrated List as a guide as mentioned on page 1. This document is located on the CRStar Resource Page under the Insights - Reporting section.
- Both the Full Abstract and the Rapid Abstract can be utilized depending on the type of case.

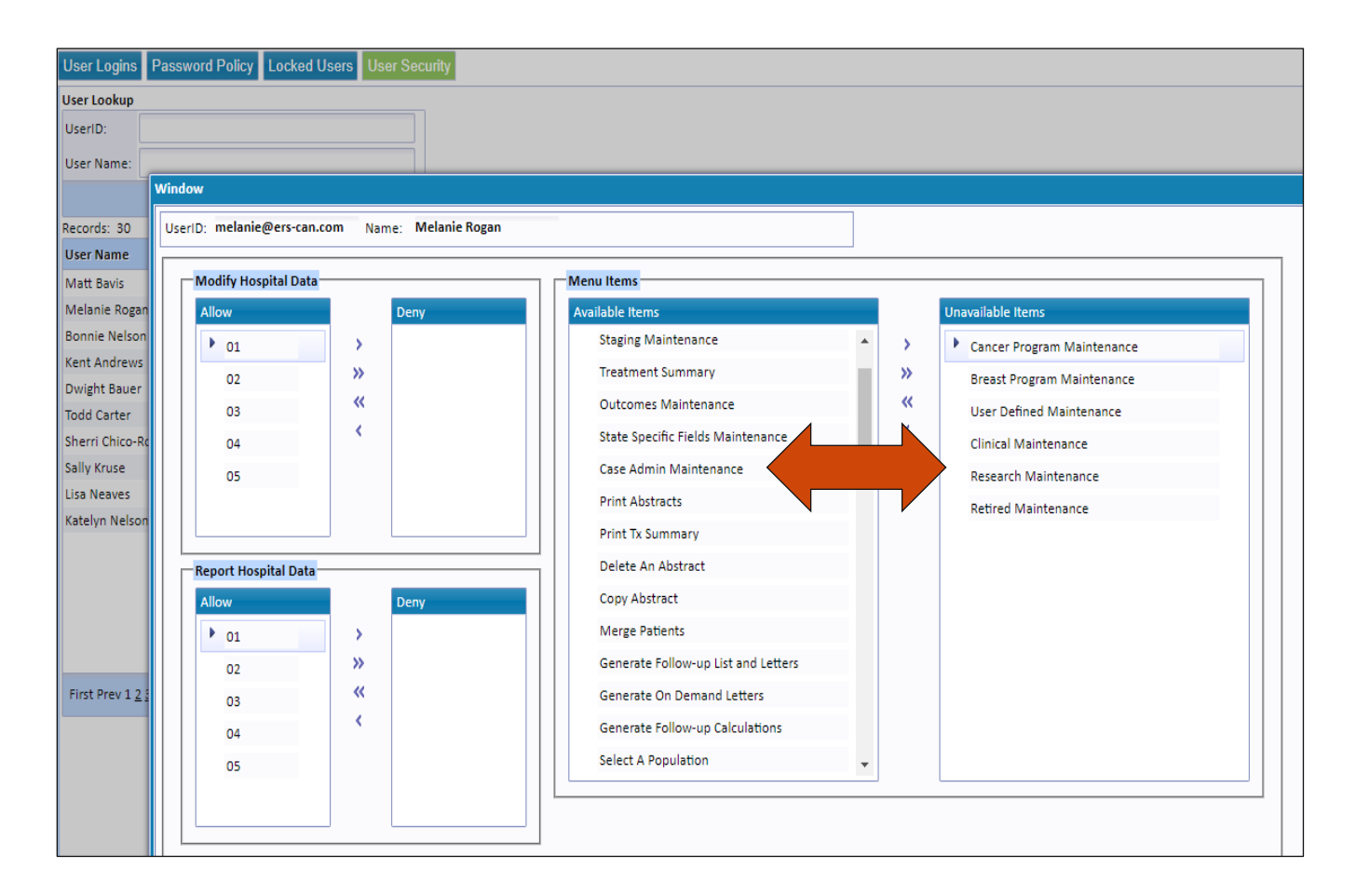

## **Support Available at www.mycrstar.com**